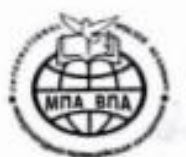

## «МЕЖДУНАРОДНАЯ ПОЛИЦЕЙСКАЯ АКАДЕМИЯ ВПА» Автономная некоммерческая организация высшего образования

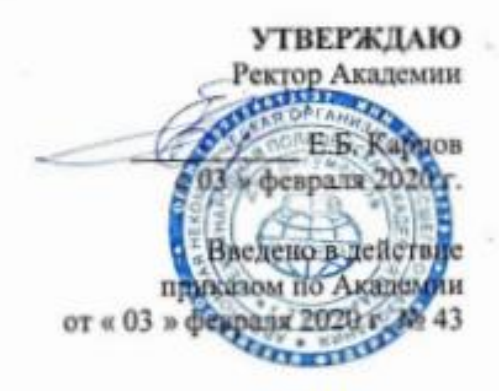

## **ИНСТРУКЦИЯ** ДЛЯ ПОСТУПАЮЩЕГО В АНО ВО «МЕЖДУНАРОДНАЯ ПОЛИЦЕЙСКАЯ АКАДЕМИЯ ВПА» ПО ИСПОЛЬЗОВАНИЮ ЛИЧНОГО КАБИНЕТА ПЛАТФОРМЫ LMS МООDLЕ ДЛЯ СДАЧИ ВСТУПИТЕЛЬНЫХ ИСПЫТАНИЙ.

- 1. Для того чтобы использовать Личный кабинет платформы LMS Moodle для сдачи вступительных испытаний**,** необходимо ввести в адресной строке: <http://moodle.tiei.ru/> .
- 2. Авторизоваться в Личном кабинете платформы LMS Moodle для сдачи вступительных испытаний необходимо введением логина и пароля, полученными от технического секретаря приемной комиссии.
- 3. Логин и пароль вводятся в соответствующие окна платформы, которые располагаются в верхнем правом углу

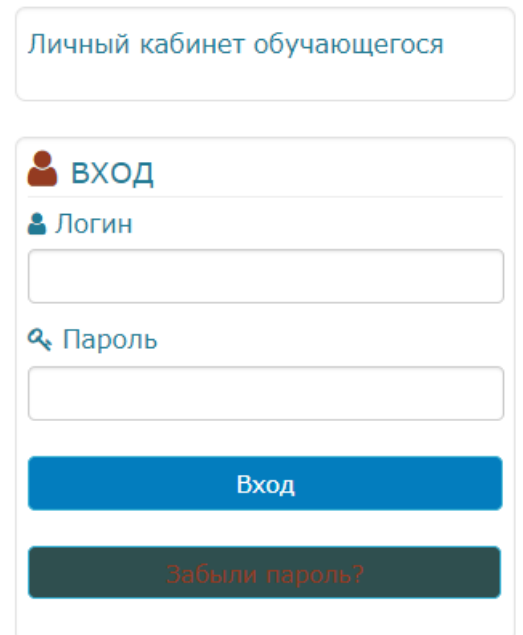

4.После введения логина и пароля вы попадаете на персональную страницу со списком сдаваемых дисциплин

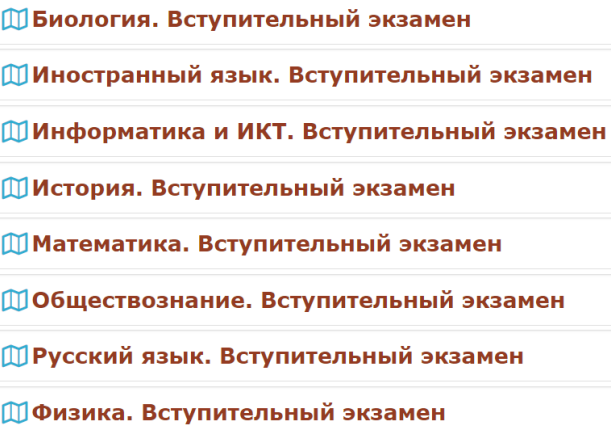

5.Нажав на название нужной дисциплины, вы переходите к материалам данной дисциплины.

# Биология. Вступительный экзамен

### Общее

Вашему вниманию предоставляется тренировочное тестирование, в котором представлено -35 вопросов. У Вас есть 7 попыток пройти этот тест. Когда Вы будете готовы, можете пройти итоговое тестирование, которое будет оцениваться по 100 бальной системе.

Тренировочный тест

Попробуйте свои возможности в прохождении теста, прежде чем перейти к итоговому тесту по биологии.

Итоговый тест

Вашему вниманию представлены ряд вопросов по биологии, на которые Вы можете ответить, записавшись на вступительное испытание.

Вы можете пройти тренировочный тест, кликнув на название теста.

6. После тренировки Вы можете перейти к экзаменационному тесту, кликнув на соответствующую ссылку.

На открывшейся странице указано возможное количество попыток – 2- и метод оценивания – высшая оценка. Это означает, что из 2-х попыток будет выбран лучший результат.

Разрешено попыток: 2

Метод оценивания: Высшая оценка

Кликните кнопку «Начать тестирование» и приступайте к сдаче экзамена.

Начать тестирование

В открывшемся окне Вы увидите материалы экзамена, который сдаете. Например:

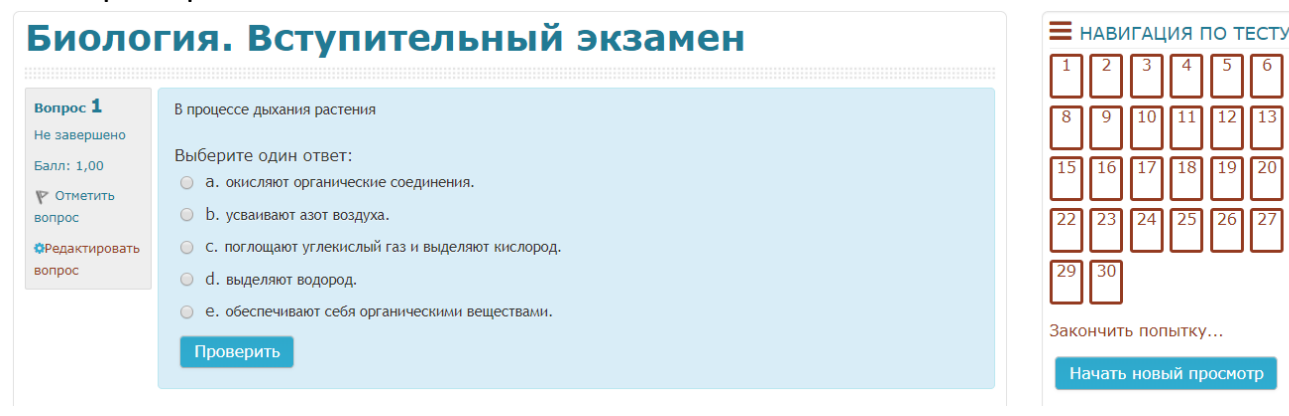

В тесте могут встречаться различные типы вопросов:

1) Вопрос с одним ответом. В нем нужно выбрать единственный правильный ответ

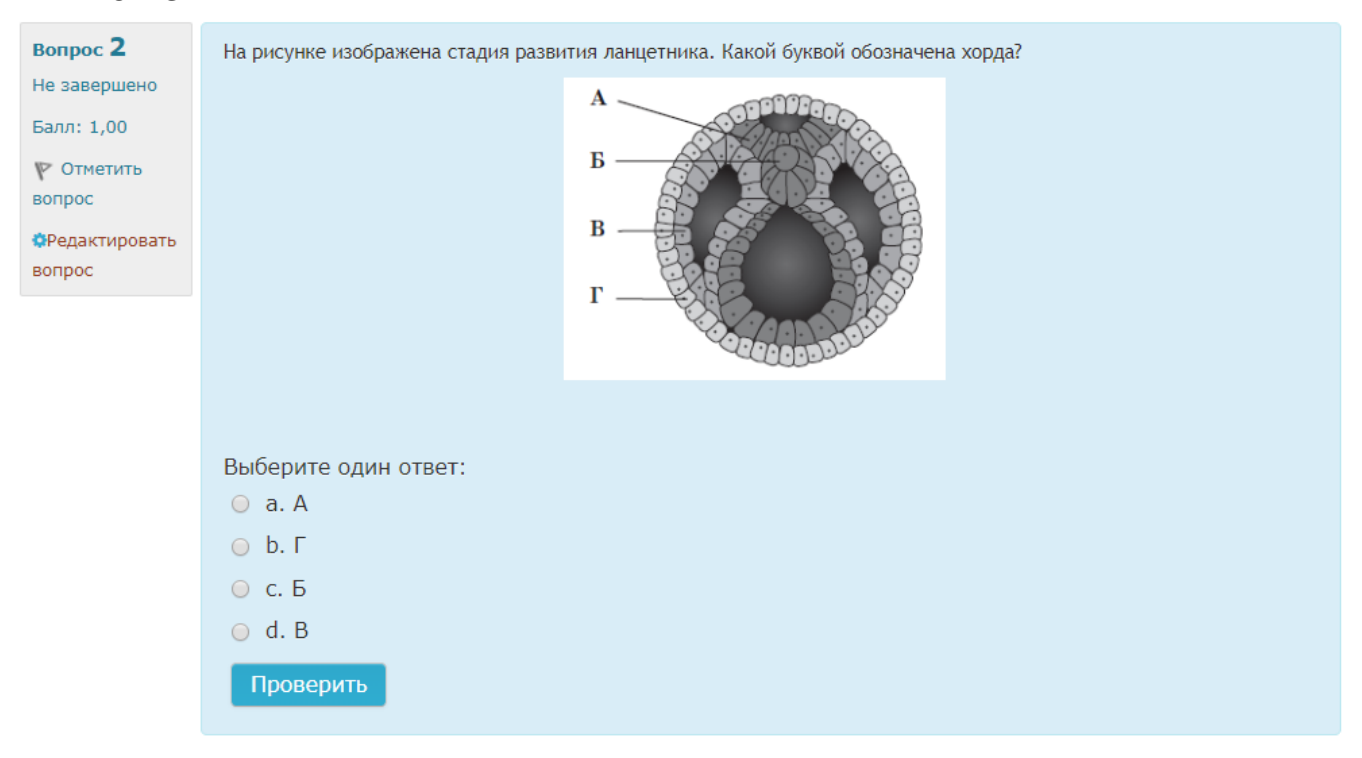

#### 2) Вопрос с коротким ответом. В нем нужно ввести правильный ответ

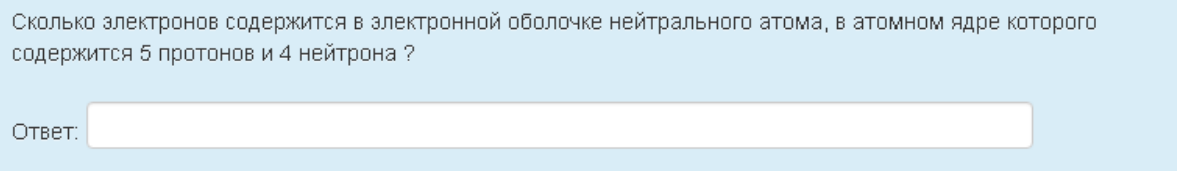

### 3) Вопрос на установление соответствия. В нужно установить соответствие между термином и определением

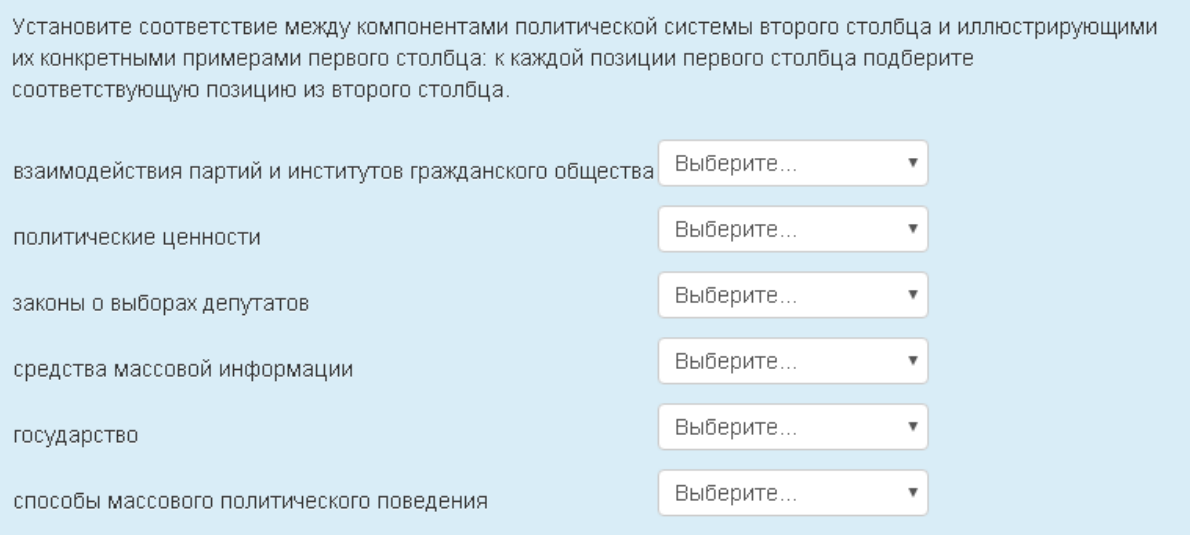

#### 4) Вопрос на множественный выбор. В нем нужно выбрать все правильные ответы

Члены «Клуба любителей древностей», посетив раскопки ряда древних городищ, выдвинули собственную версию их возникновения. Однако профессиональное сообщество археологов и историков признало данную версию ненаучной.

Какие из приведённых ниже оснований могли стать основой такой оценки ученых?

Выберите один или несколько ответов:

- а. выводы членов клуба не имели логических обоснований
- b. предположения любителей древностей не получили практического подтверждения
- с. версия опровергала положения, принятые в науке
- □ d. участники раскопок, археологи и историки, не являются членами клуба
- е, разработчики версии признают вмешательство неземного разума
- □ f. версия содержала положения, опирающиеся на веру и не имеющие доказательств

7.Ответив на вопросы теста, вы должны кликнуть на кнопку:

Закончить попытку...

На открывшейся странице Вы увидите результаты 1 попытки:

# Итоговый тест

## Результат попытки

Вам предлагаются варианты дальнейшего маршрута:

Вернуться к попытке

Отправить всё и завершить тест

8. Если Вы выбираете вариант «Отправить все и завершить тест», то новой попытки прохождения теста у Вас не будет. Поэтому система Вам выдаст предупреждение:

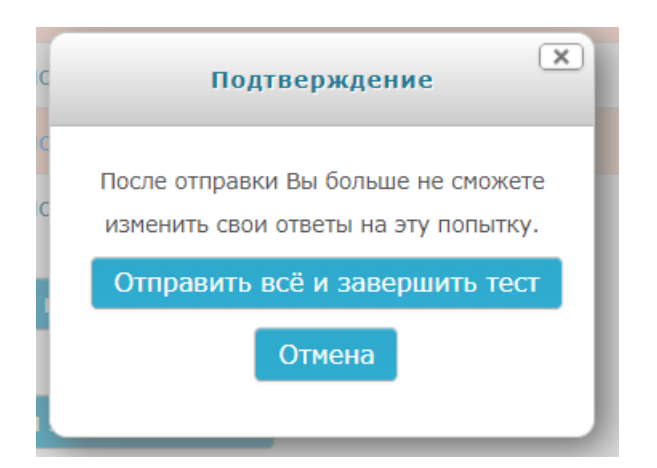

Нажав на кнопку «Отправить все и завершить тест», Вы окончательно завершаете тест.

9. Появляется окно, в котором представлены результаты вашего тестирования

## ЕГЭ Обществознание

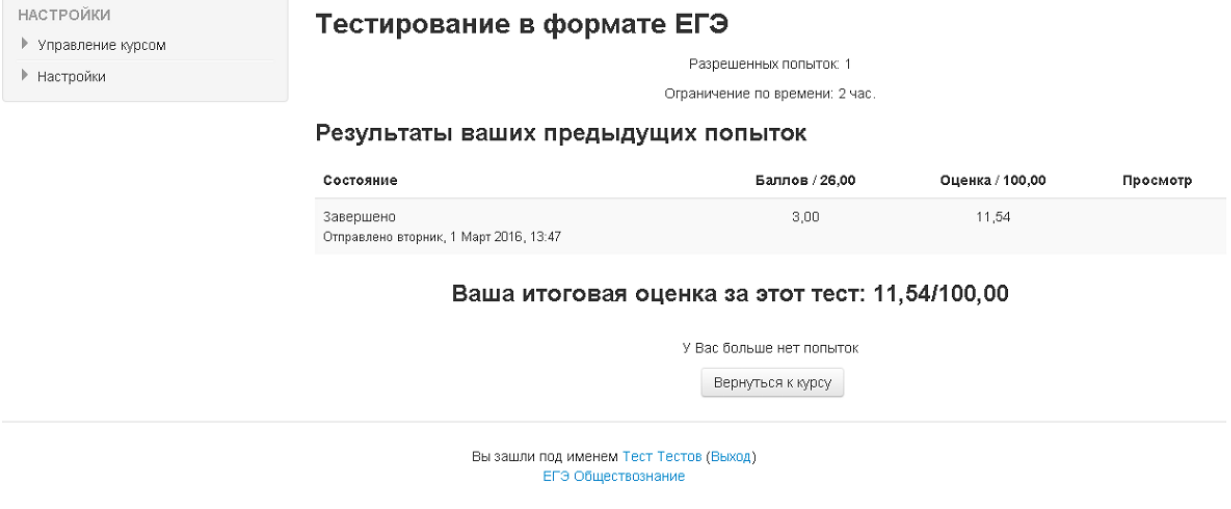

Ваш экзамен завершен.